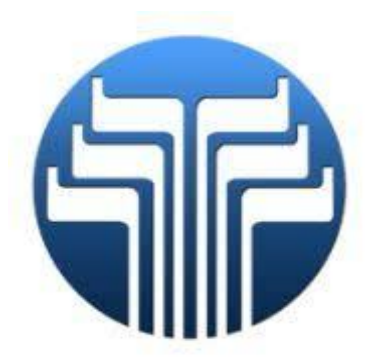

# **How to Upgrade the Application on a Win CE 6.0 ATM via USB**

ATM Models:

NH1800SE, NH2700, NH2700T, MX4000W, MX5000SE, HALO, HALO II, MX5200SE, MX5300SE, 2800SE

**\*\*\* USB UPDATE DOES NOT CLEAR SETTINGS OR MASTER KEYS \*\*\***

## **REQUIREMENTS:**

- Computer with a USB port
- 4 GB USB or Smaller (Not guaranteed to work with anything but a standard USB)
- Suggested to Use Windows 7 or Later Operating System for formatting to the required FAT or FAT 32 format (Windows 10 in many cases will not format properly to FAT or FAT 32, but the steps to do so are covered in this document – not guaranteed to work)

## **FORMATTING TO FAT OR FAT 32 VIA WINDOWS 10**

This process is NOT guaranteed to work; it is still suggested that when available to use Win 7 or later for formatting

- Insert the media into the Windows 10 Computer
- Identify the Drive Letter assigned by your computer to the media
- Navigate to Command Prompt by type CMD in the search bar located in the Windows Taskbar
- Once at Command Prompt type **format/FS:FAT32 X:**

## X indicates the drive letter assigned by your computer

- Once done it will begin reformatting the drive into the FAT32 format. If the drive is 2GB or smaller you can format it into the FAT format by simply typing **format/FS:FAT X:**

## **QUICK REFERENCE LOCATION AND STARTING POINTS:**

- Preparing an FAT or FAT 32 USB for Downloading to the ATM......................Start at Step 1
- Install USB into I/O board………………………...……..………………………………………Start at Step 5
- Verifying new Application Version…….……………………………………………………Start at Step 14

## **PREPARING A FAT OR FAT 32 USB FOR DOWNLOADING TO THE ATM**

**Step 1** – Open the .zip file that contains the loading files.

**Step 2** – Copy the Update folder to the root directory of your USB.

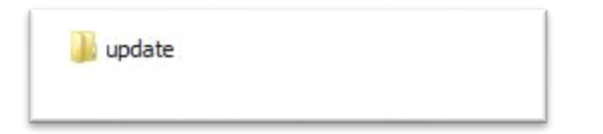

**Step 3** – Safely remove the USB from the computer (suggested to avoid potentially corrupting the files on the USB). Move onto Step 4 at the ATM.

## **LOADING VIA ATM INTERFACE**

- **Step 4** At the ATM login with your **Master Password**
- **Step 5** Insert the USB in the slot on the ATM's I/O Board

\*\*\* USB location will vary depending on what type of machine you are working on \*\*\*

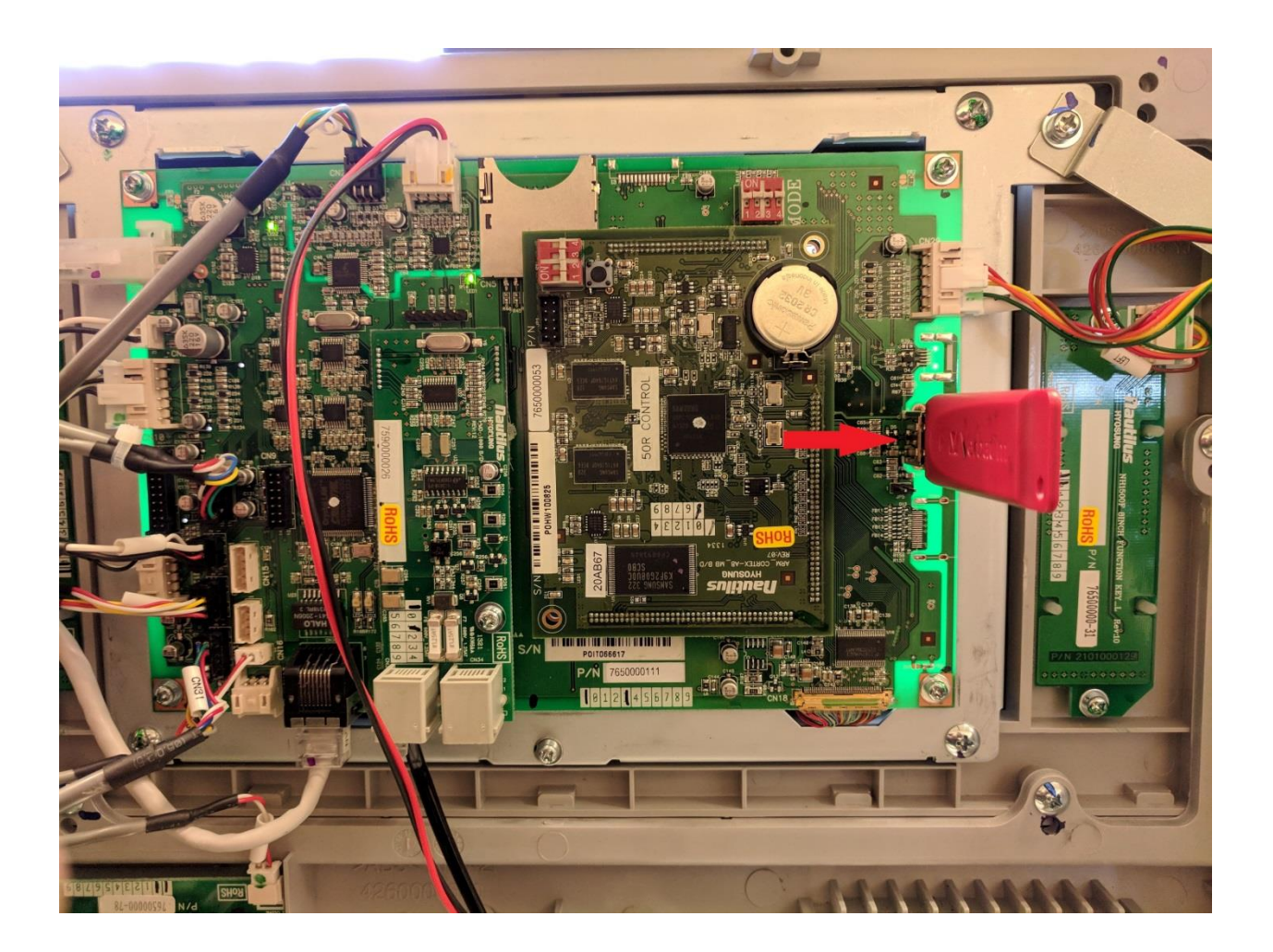

**Step 6 -** The ATM configuration should not change when you update software via USB but it's recommended to print the setup report before starting. **Report** -> **Print all setup**.

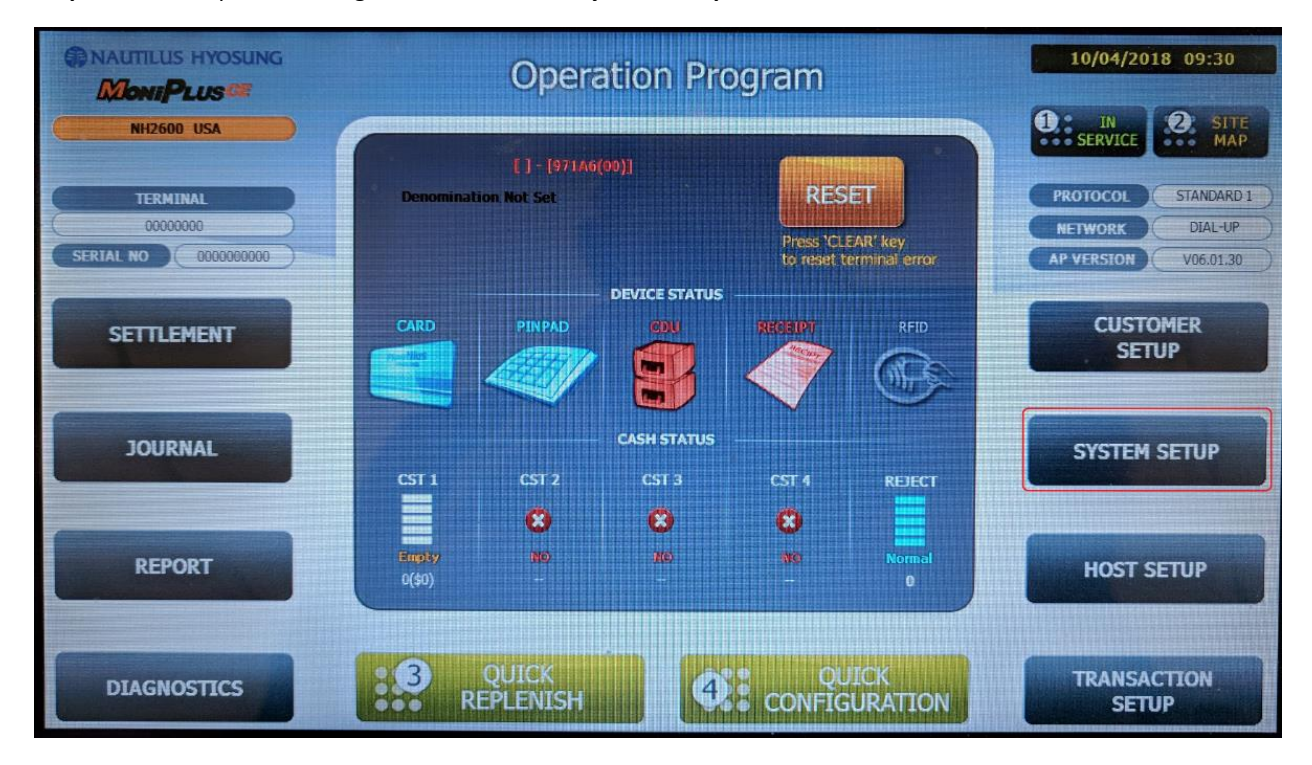

**Step 7** – At the Operation Program screen choose **System Setup**

**Step 8** – Choose **System Control**

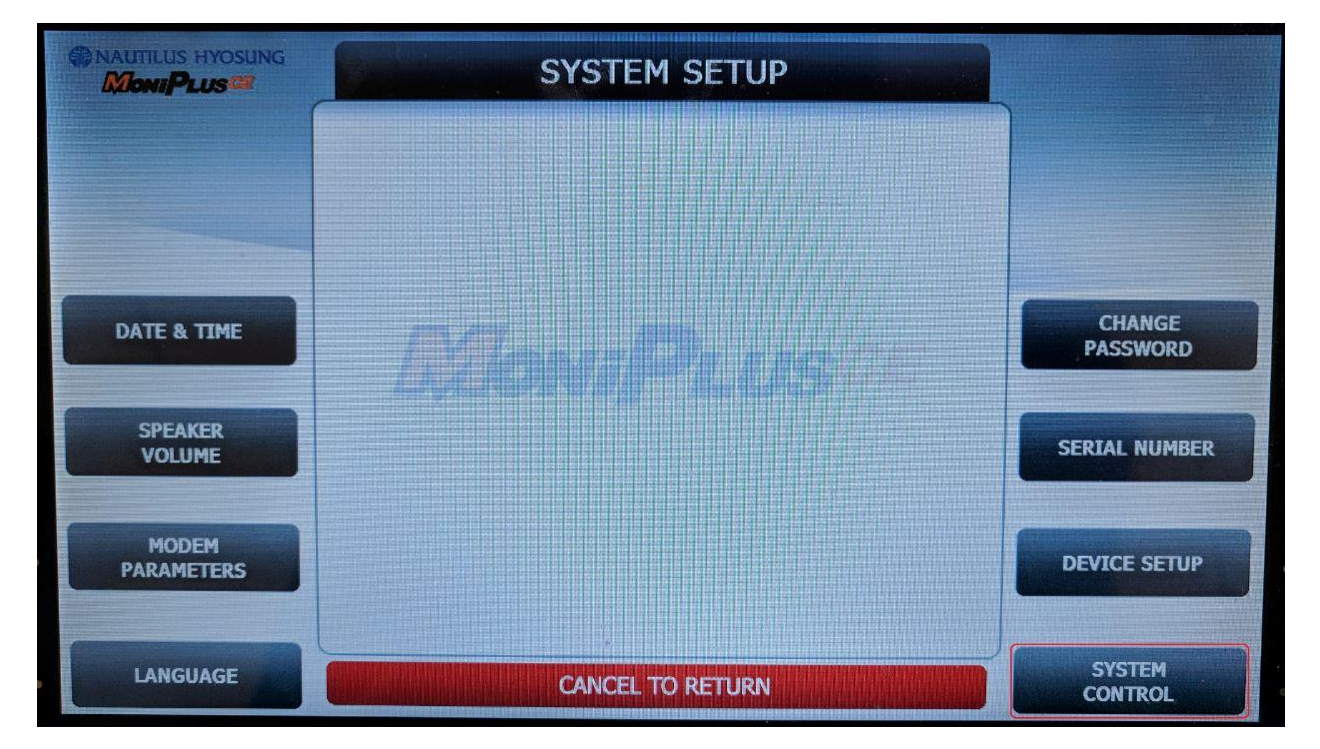

#### **Step 9** – Choose **Software Update**

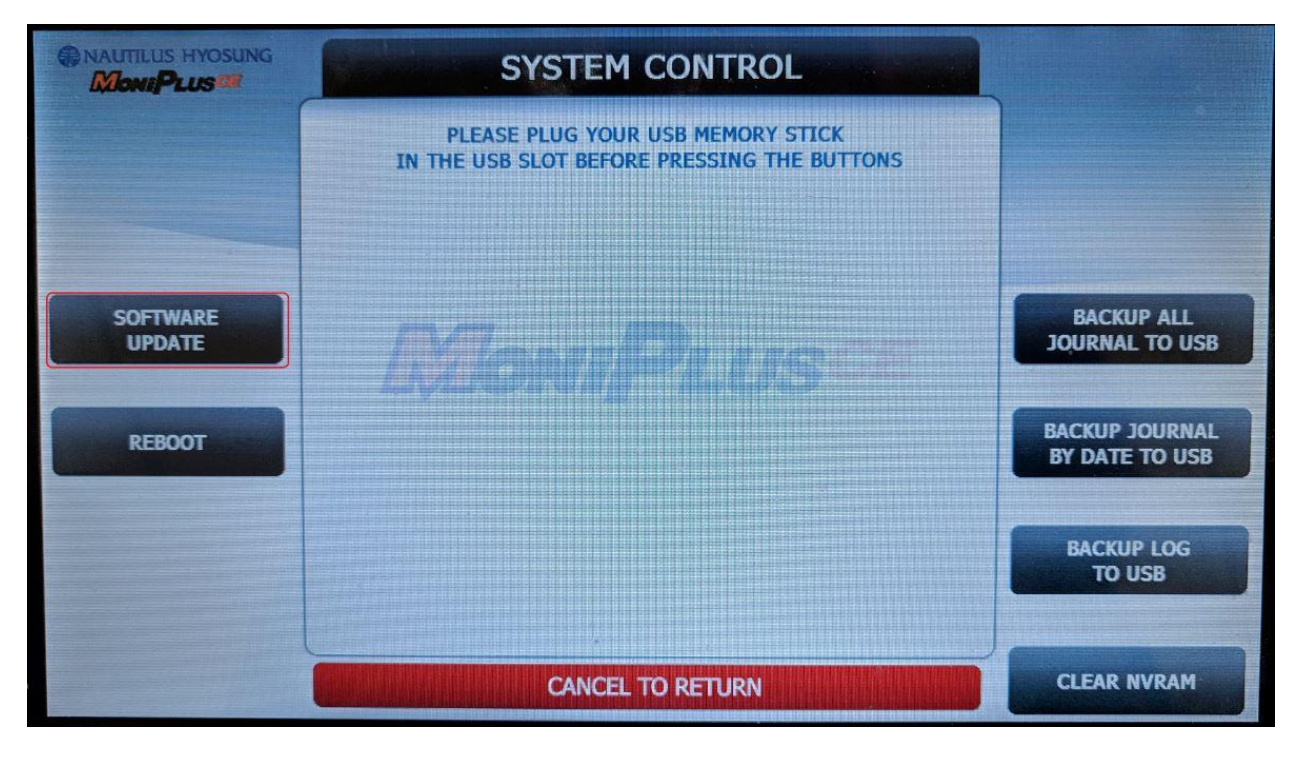

**Step 10** – Confirm that you want to update software by selecting **YES**

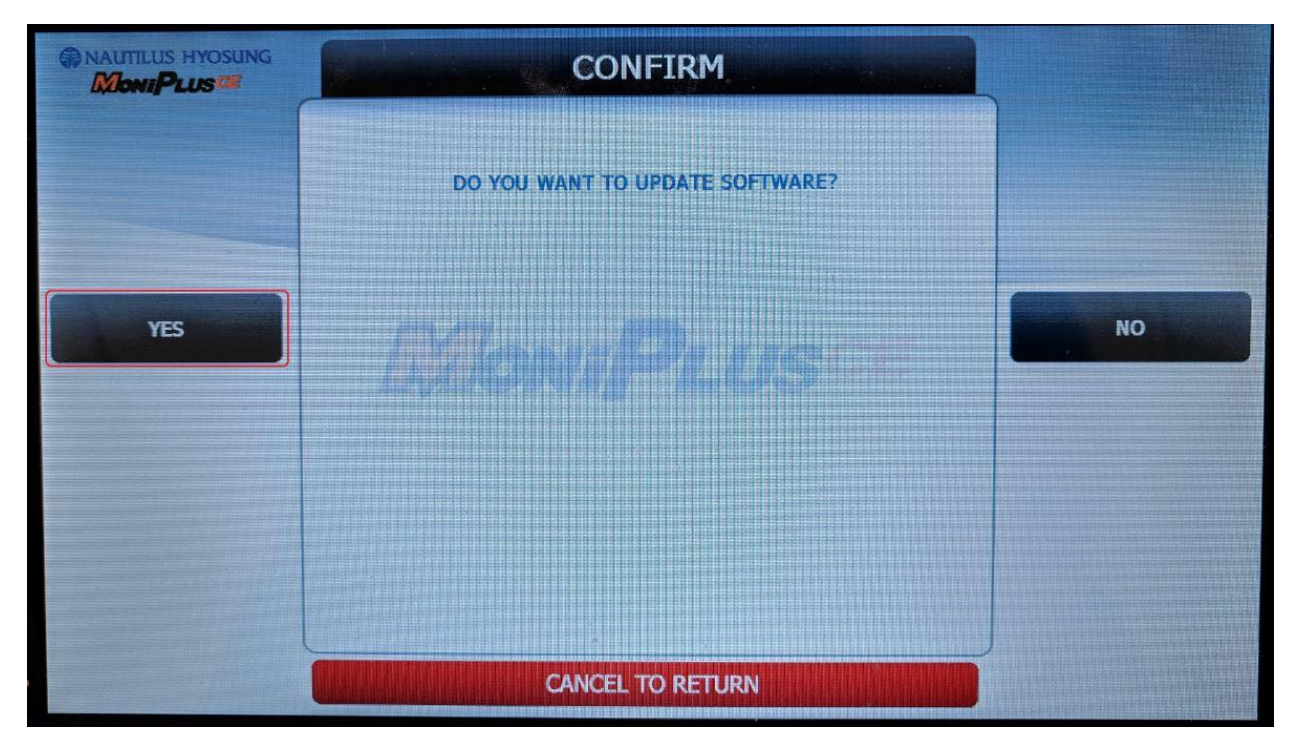

**Step 11** – The ATM will show a black screen with "Software Update" at the top and begin extracting the software.

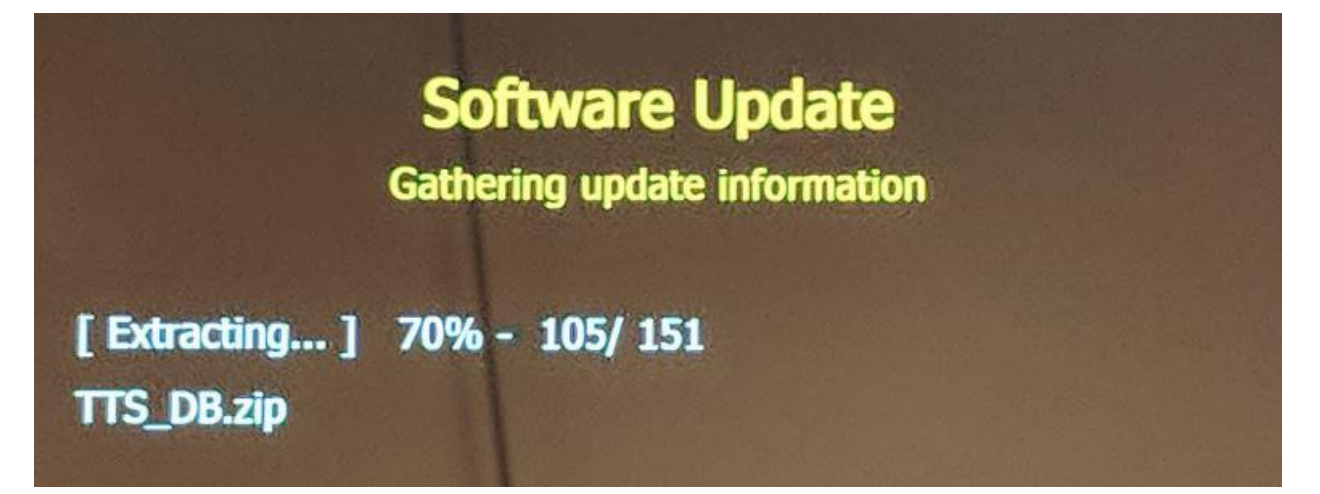

**Step 12** – The ATM will complete the first load and then begin deleting application files that it has replaced. This process is **NOT** deleting your preconfigured settings or master keys.

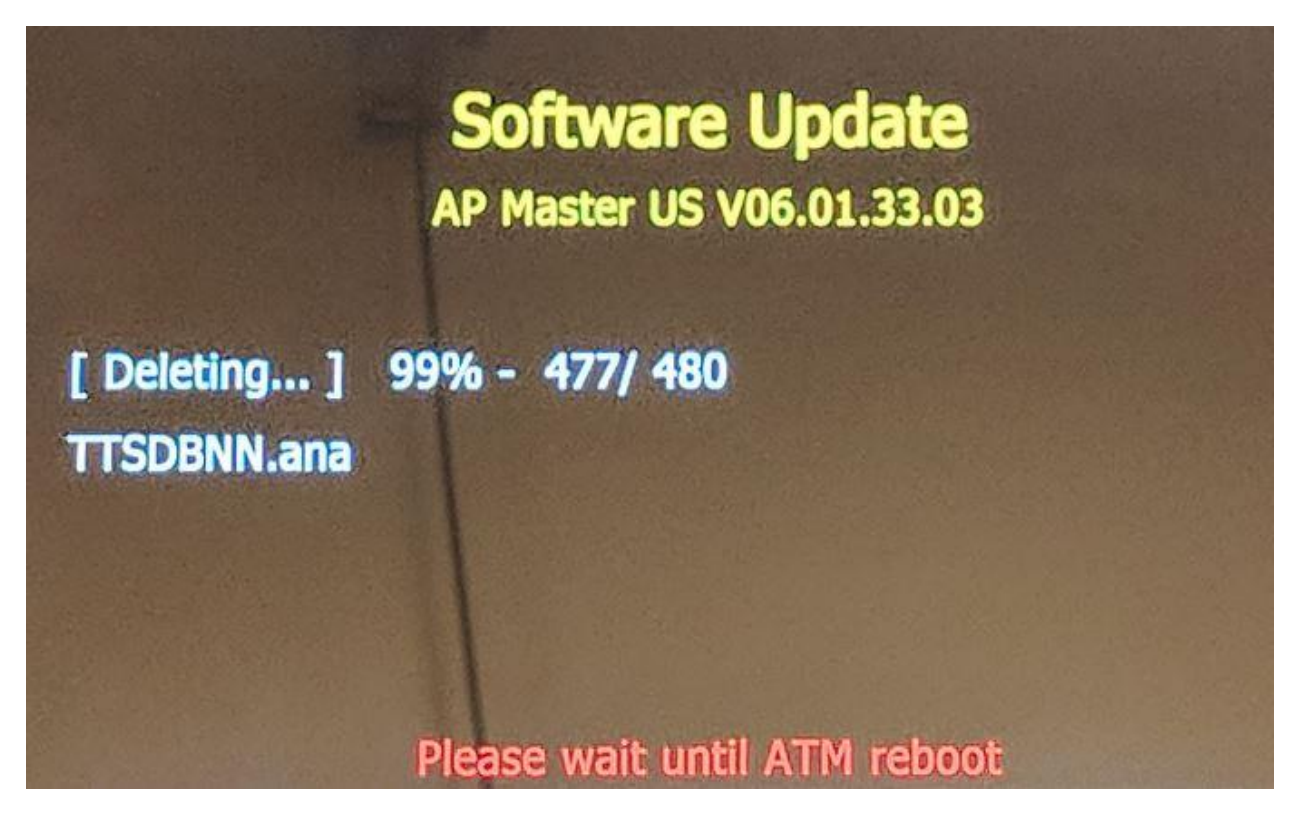

**Step 13** – The ATM will now copy the files needed.

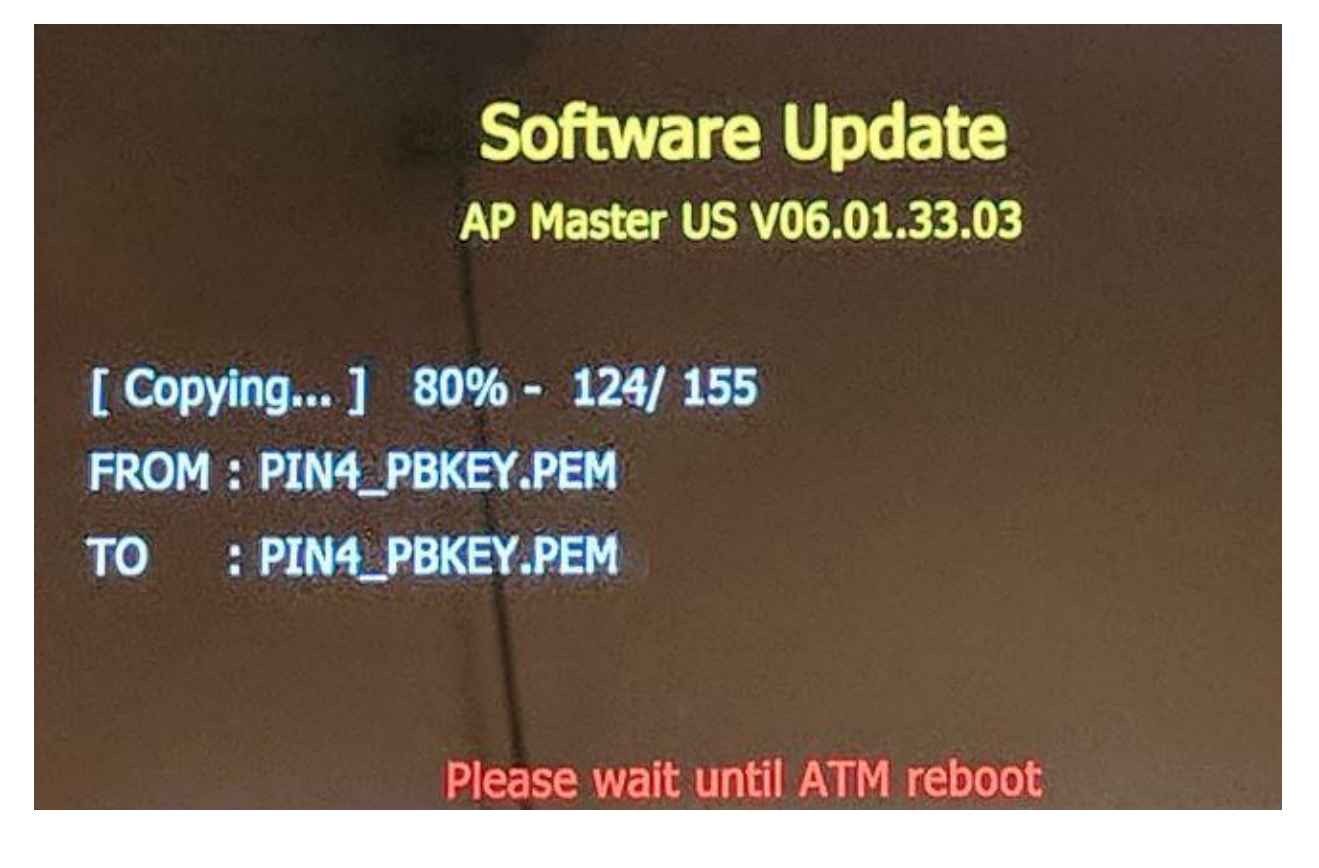

**Step 14** – The software update has completed and the ATM will reboot on its own.

**\*\*\*DO NOT TURN OFF THE ATM, LET IT REBOOT ON ITS OWN \*\*\***

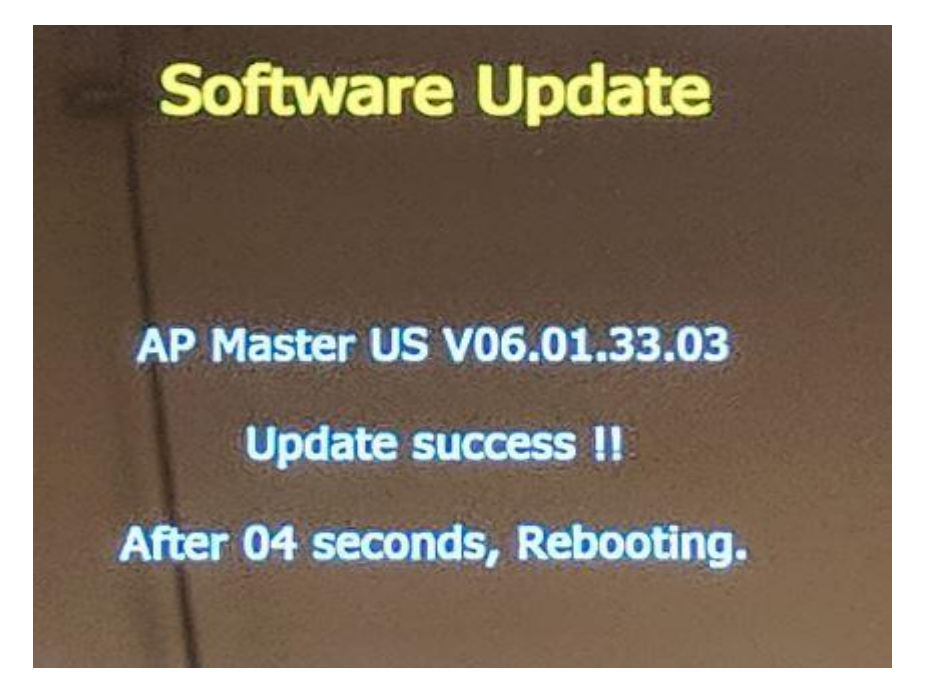

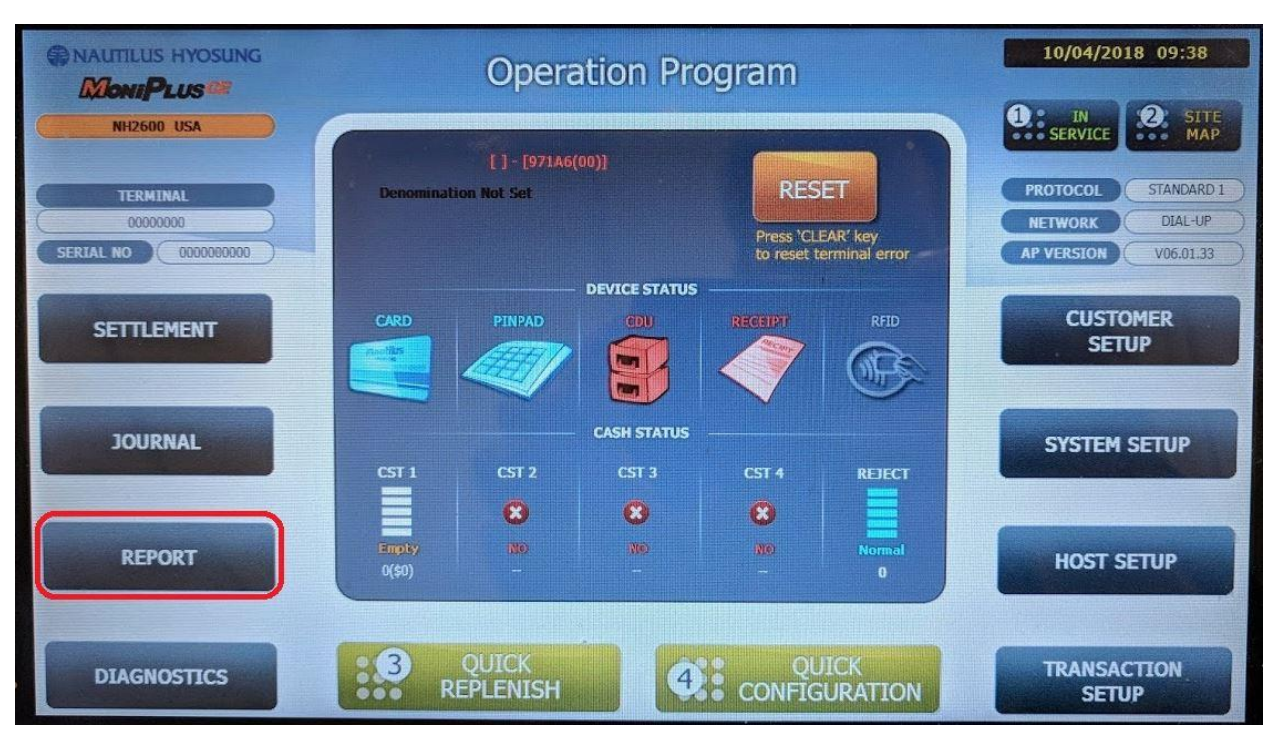

**Step 15** – Once the ATM reboots, remove your USB and login to the Operator Menu and select **Report**

**Step 16** – Select **S/W Version**

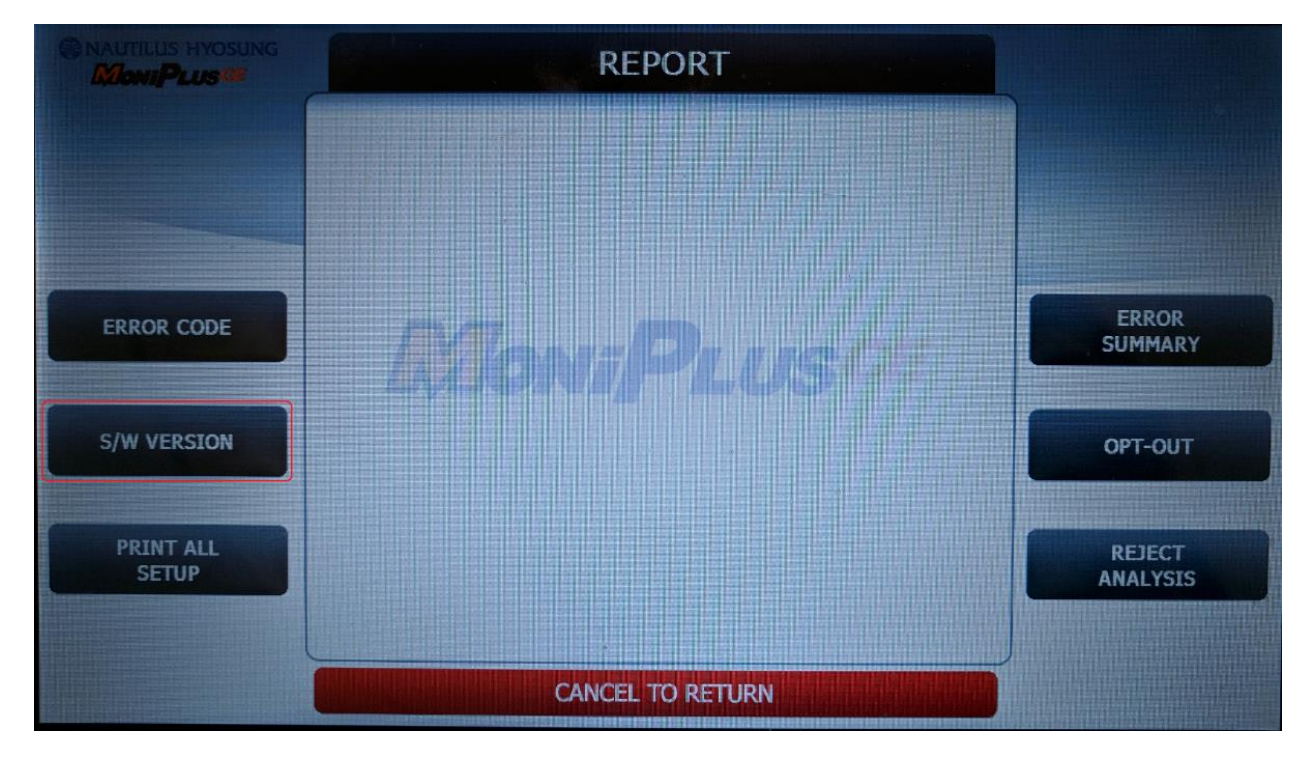

**Step 17 –** Verify that the AP has upgraded to the version you loaded to the USB

\*\*\* Note versions listed are not necessarily indicative of the versions you should have loaded, your versions should be the latest versions of each \*\*\*

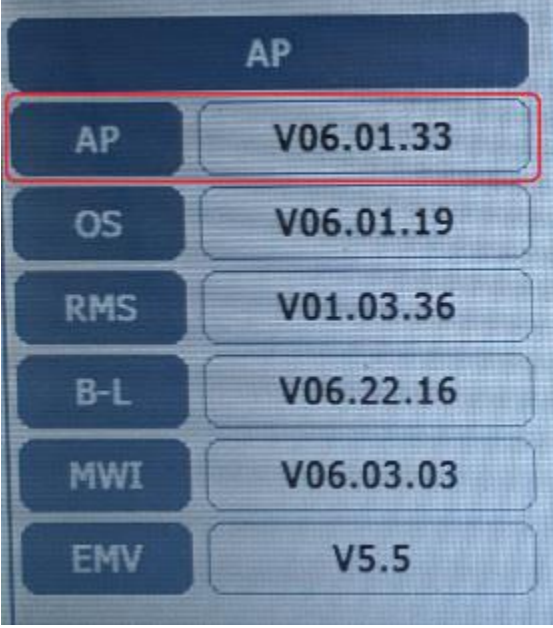

**Step 18** - The ATM configuration should not change when you update software via USB but it's recommended to print the setup and after updating software and compare the two to ensure the configuration info hasn't changed. **Report -> Print all setup.**

**Step 19** - USB upgrade is now complete. Put the machine back into service and test for full functionality.

For any questions or concerns about this process or please contact the Nautilus Hyosung America, Inc. Technical Support Department toll free at 877-496-7864, or via email a[t TechSupport@nhausa.com](mailto:TechSupport@nhausa.com)

Tech Support operating hours are Monday through Friday 7am to 7pm (CST), and on Saturdays 8am to 5pm (CST). Department may be closed in observance of Holidays.